# *9 CHAPTER: VIEW OFF-SET INFORMATION*

# **9.1 Overview**

Internal and External Offset information is available in the IRMS Web application. You can view this information for business taxpayers in your locality or up to 20 adjacent localities, for Sales Tax and Use Tax accounts for business taxpayers regardless of their locality, and individual taxpayers regardless of their locality, if your Memorandum of Understanding (MOU) allows this access.

# **9.2 View Internal Offset Information**

Overpayment allocation begins with Internal Offsets, which are created when available funds are used to satisfy a taxpayer's outstanding TAX liabilities.

When outstanding liabilities exist, IRMS applies the overpaid funds by:

- Determining if the corresponding Tax Account Periods (TAPs) are eligible for internal offset
- Determining the total amount of available funds including the sum of the overpaid balance plus any refund interest earned
- Allocating funds to the outstanding bill in the order of newest to oldest in all of the taxpayer's Tax Account Periods

IRMS continues this process of allocating funds to any outstanding bills until there are no more funds or outstanding bills.

### **9.2.1 View Internal Offset Details**

IRMS creates an Internal Offset entry in the TAP that contains the overpaid funds. You can view detailed information related to the Internal Offset entry on the Internal offset Status window in the IRMS Web application.

## **Internal Offset Status Window**

The illustration below is the Internal Offset Status window.

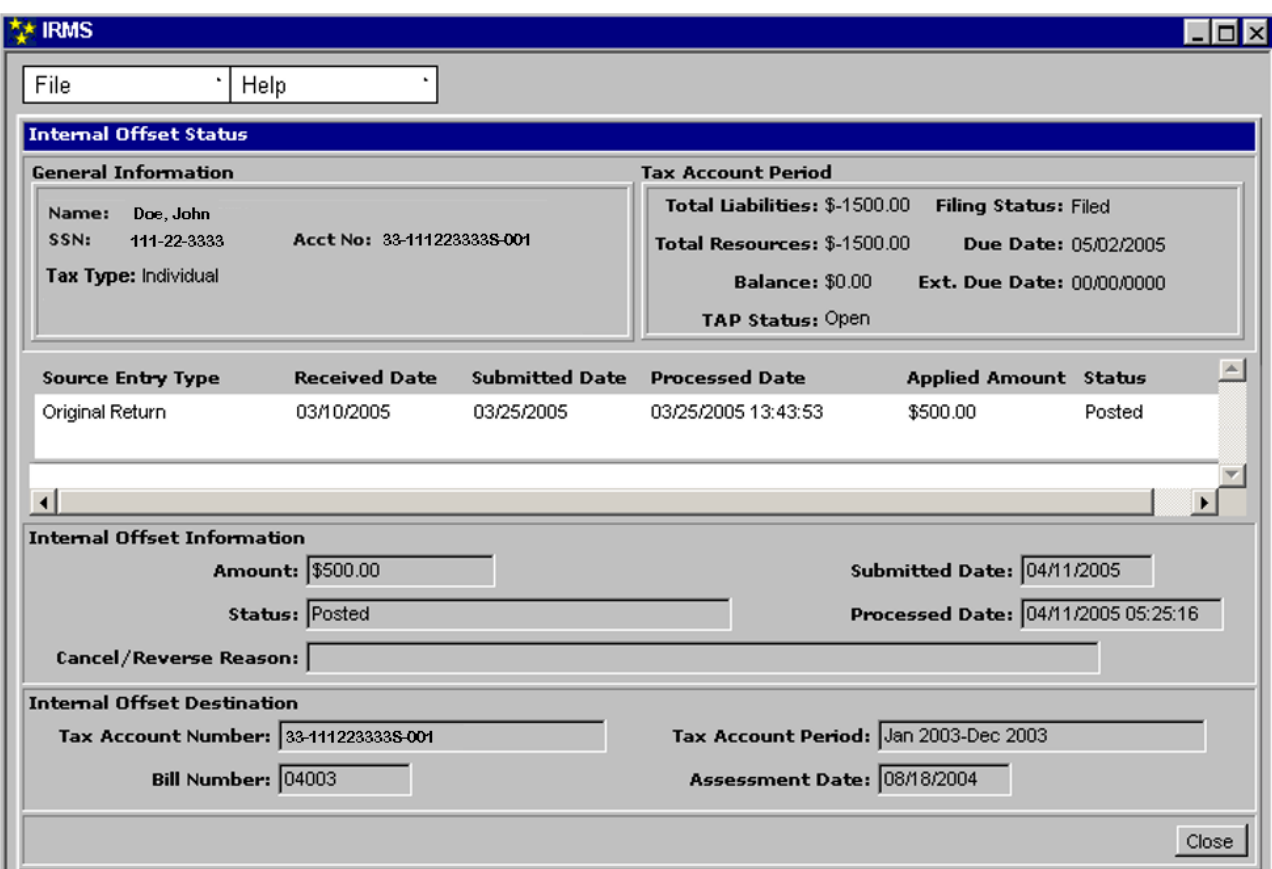

#### **Internal Offset Status Window Fields**

The table below lists the fields in the Internal Offset Status window and provides a brief description of each.

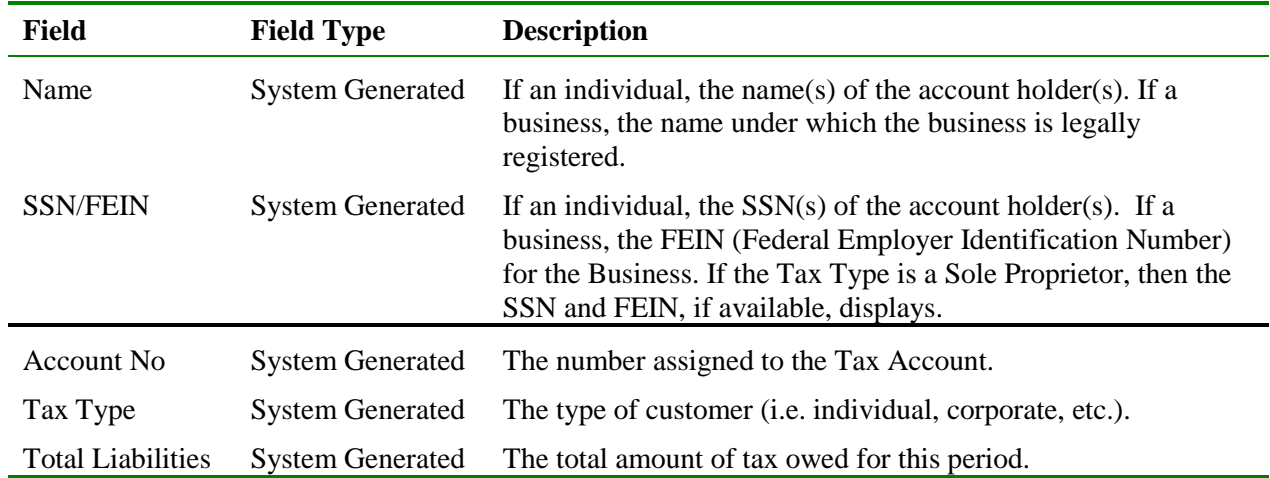

**VIEW Offset Information<br>View Offset Information Version 1.0**

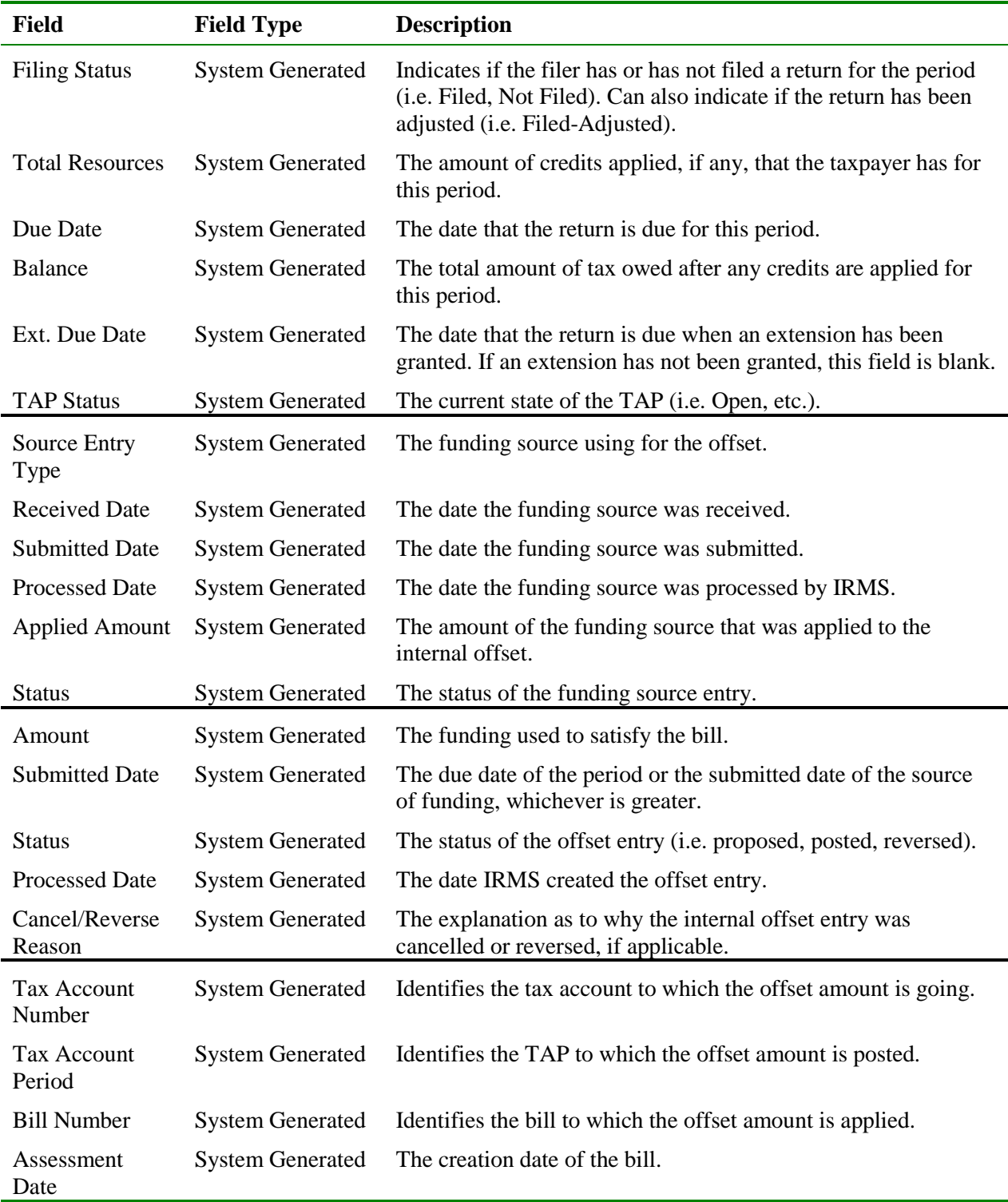

# **View Internal Offset Details**

To view internal offset details, the following steps are performed:

**Step 1:** Perform a **Customer Search** to open the Customer Profile window (see the *View Customer Profile Information* chapter of this User Guide for detailed information on performing a Customer Search).

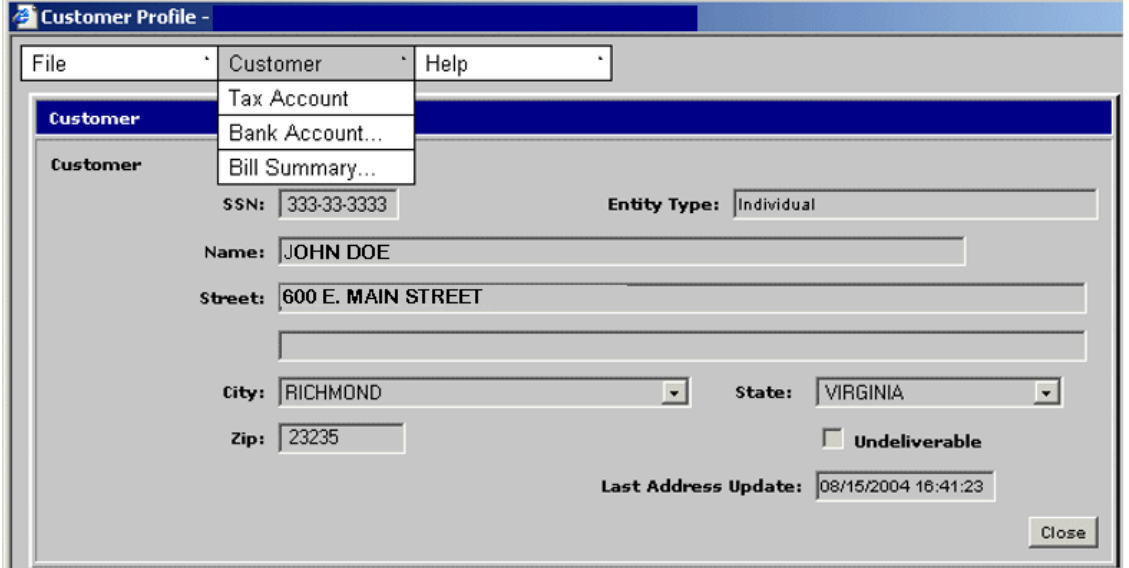

**Step 2:** From the Customer Profile window, select **Customer: Tax Account**. The Tax Account window opens.

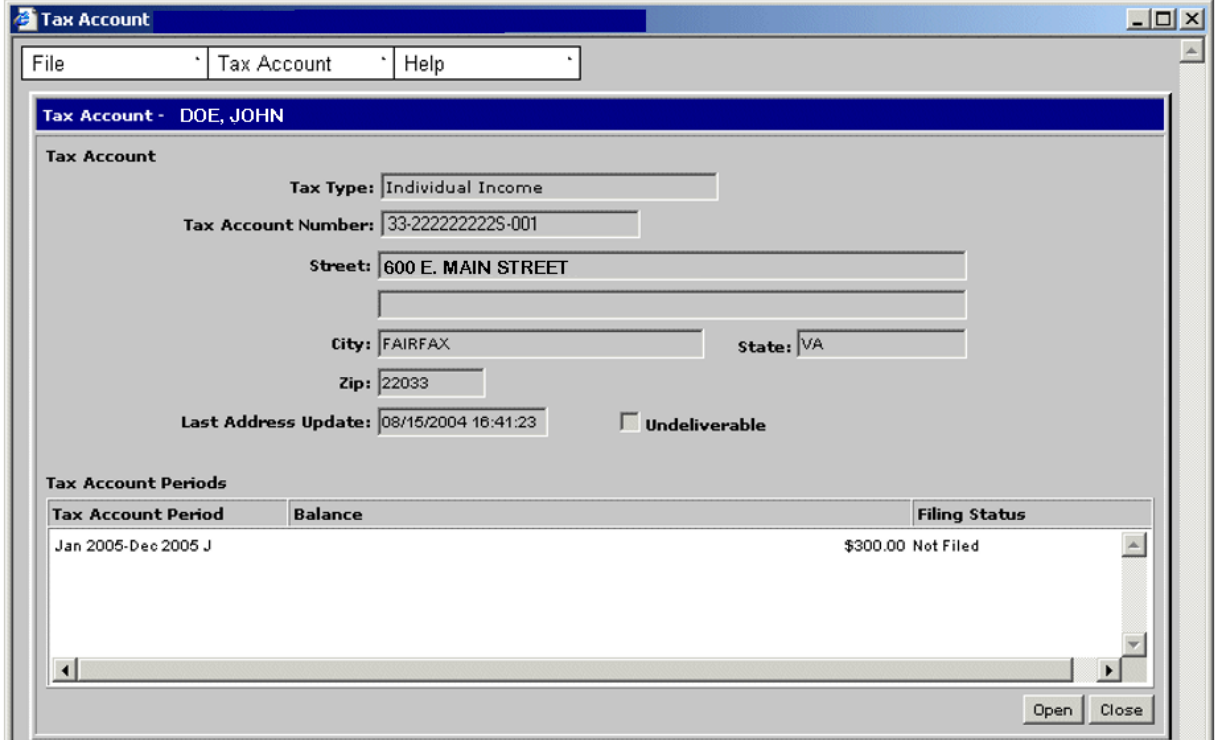

**Step 3: Double-click** on the desired Tax Account Period entry. The Tax Account Period Entries window opens.

**View Offset Information Version 1.0**

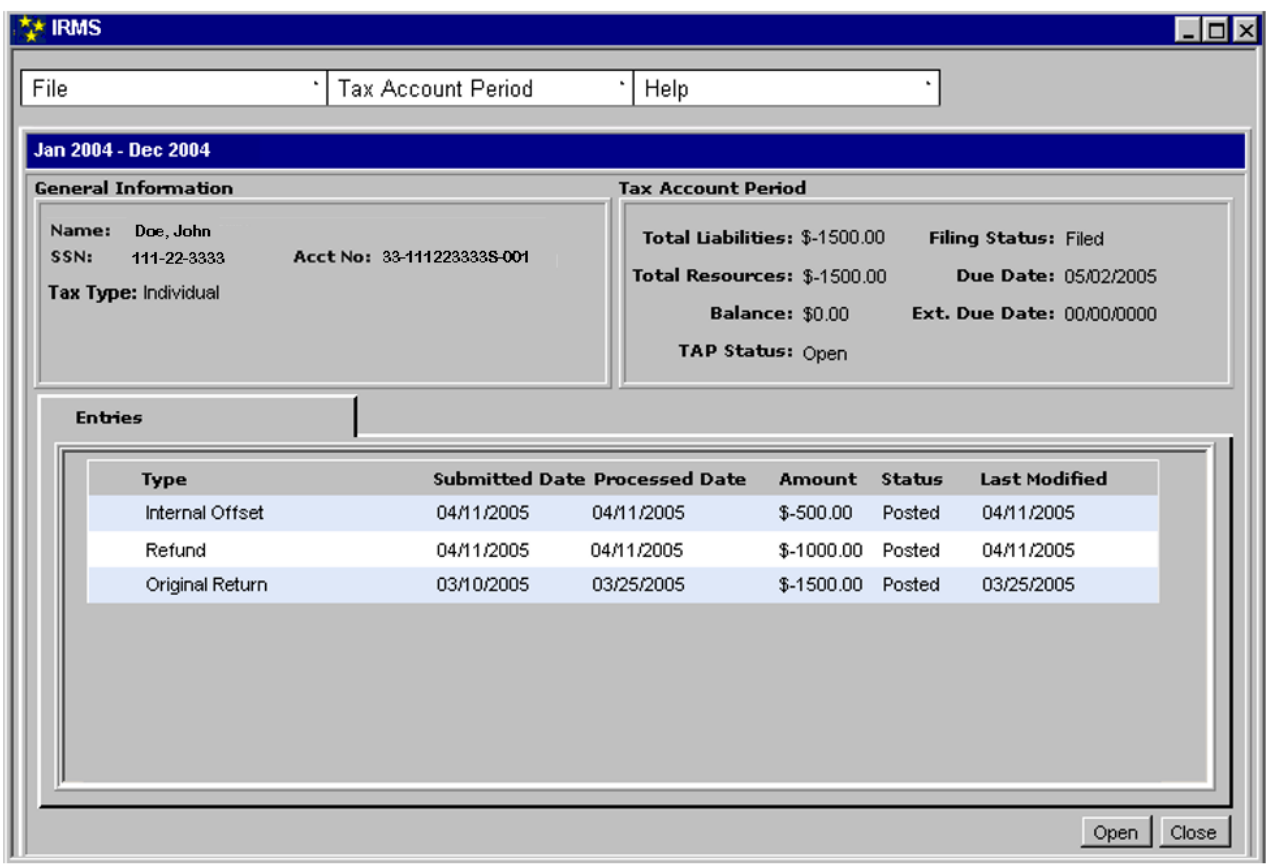

**Step 4: Double-click** on the Internal Offset entry. The Internal Offset Status window opens.

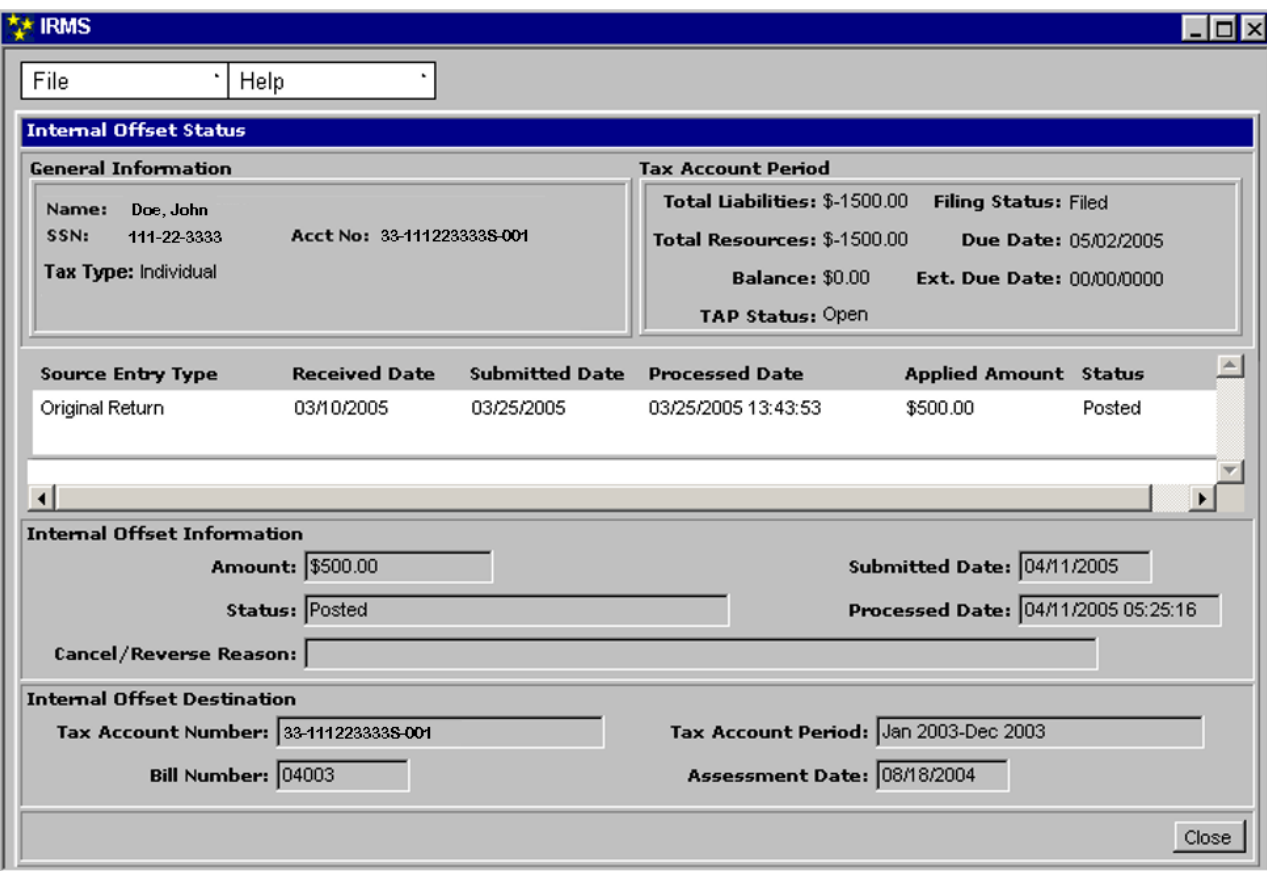

**Step 5:** From the **File** menu, select **Close** to exit this window and return to the Tax Account Period Entries window.

# **9.2.2 View Applied Internal Offset Details**

IRMS creates an Internal Offset Applied entry in the TAP that is the destination for the overpaid funds. You can view detailed information related to the Internal Offset Applied entry on the Internal Offset Applied window in the IRMS Web application.

#### **Internal Offset Applied Window**

The illustration below is the Internal Offset Applied window.

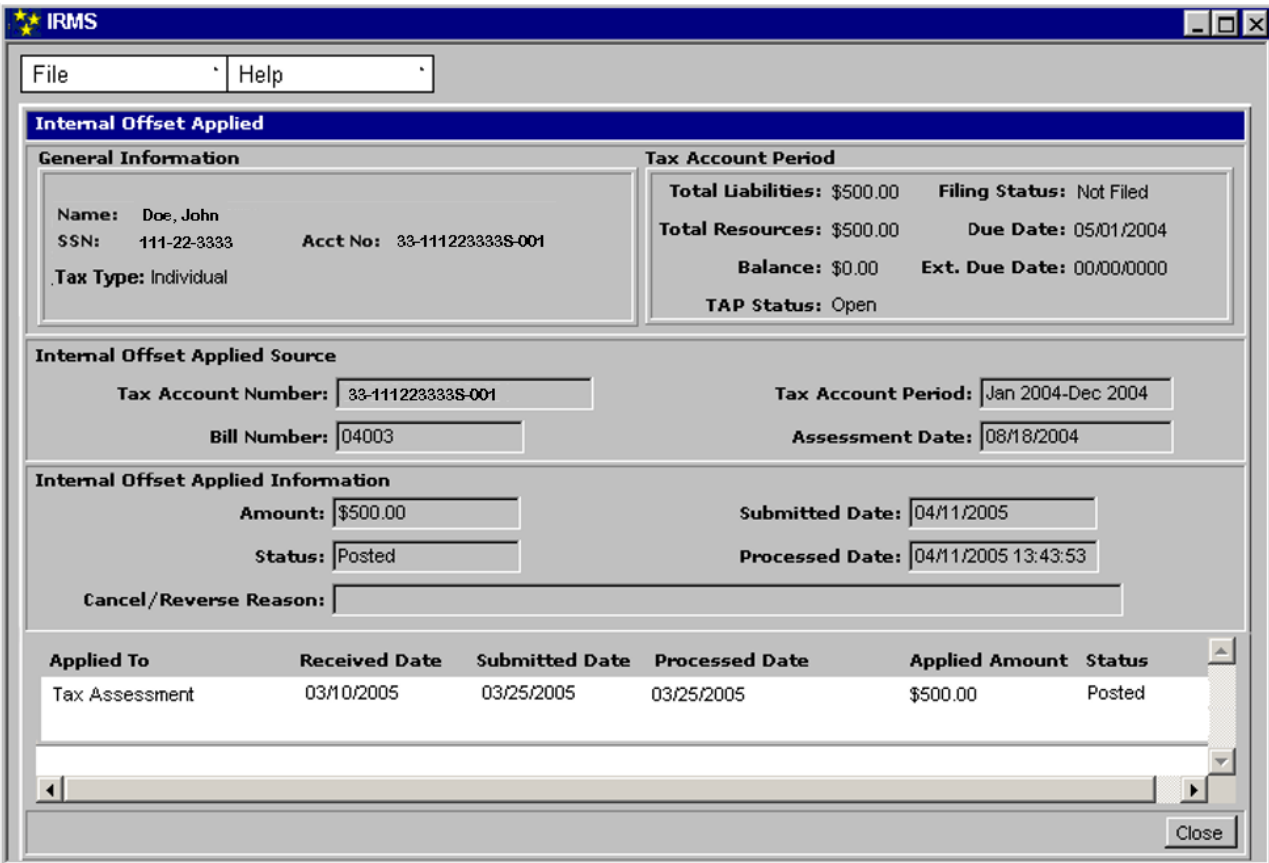

#### **Internal Offset Applied Window Fields**

The table below lists the fields on the Internal Offset Applied window and provides a brief description of each.

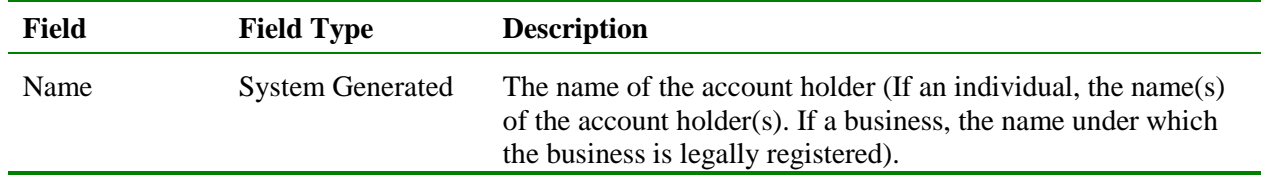

| <b>Field</b>                 | <b>Field Type</b>       | <b>Description</b>                                                                                                    |
|------------------------------|-------------------------|----------------------------------------------------------------------------------------------------|
| <b>SSN/FEIN</b>              | <b>System Generated</b> | The social security number $(SSN)$ of the account holder(s) if an<br>individual. The FEIN (Federal Employer Identification<br>Number) of the account holder(s) if a Business (If the Tax Type<br>is a Sole Proprietor, then the SSN and FEIN, if available,<br>displays). |
| <b>Account No</b>            | <b>System Generated</b> | The number assigned to the Tax Account.                                                                                                    |
| Tax Type                     | <b>System Generated</b> | The type of customer (i.e. individual, corporate, etc.).                                                                                                    |
| Total<br>Liabilities         | <b>System Generated</b> | The total amount of tax owed for this period.                                                                                                    |
| <b>Filing Status</b>         | <b>System Generated</b> | Indicates if the filer has or has not filed a return for the period<br>(i.e. Filed, Not Filed). Can also indicate if the return has been<br>adjusted (i.e. Filed-Adjusted).                                                                                               |
| Total<br>Resources           | <b>System Generated</b> | The amount of credits applied, if any, that the taxpayer has for<br>this period.                                                                                                    |
| Due Date                     | <b>System Generated</b> | The date that the return is due for this period.                                                                                                    |
| <b>Balance</b>               | <b>System Generated</b> | The total amount of tax owed after any credits are applied for<br>this period.                                                                                                    |
| Ext. Due Date                | <b>System Generated</b> | The date that the return is due when an extension has been<br>granted. If an extension has not been granted, this field is blank.                                                                                                    |
| <b>TAP Status</b>            | <b>System Generated</b> | The current state of the TAP (i.e. Open, etc.).                                                                                                    |
| <b>Tax Account</b><br>Number | <b>System Generated</b> | Identifies the tax account that was the source of the funding for<br>the internal offset.                                                                                                    |
| <b>Tax Account</b><br>Period | <b>System Generated</b> | Identifies the tax account period that was the source of the<br>funding for the internal offset.                                                                                                    |
| <b>Bill Number</b>           | <b>System Generated</b> | Identifies the bill to which the internal offset funds were<br>applied.                                                                                                    |
| Assessment<br>Date           | <b>System Generated</b> | The creation date of the bill to which the internal offset funds<br>were applied.                                                                                                    |
| Amount                       | <b>System Generated</b> | The funding used to satisfy the bill.                                                                                                    |
| <b>Submitted Date</b>        | <b>System Generated</b> | The greater of the due date of the period or the submitted date<br>of the source of funding.                                                                                                    |
| <b>Status</b>                | <b>System Generated</b> | The status of the applied internal offset entry (i.e. proposed,<br>posted, reversed).                                                                                                    |
| <b>Processed Date</b>        | <b>System Generated</b> | The date the applied internal offset entry was created by IRMS.                                                                                                    |
| Cancel/Reverse<br>Reason     | <b>System Generated</b> | The explanation as to why the internal offset applied entry was<br>cancelled or reversed, if applicable.                                                                                                    |
| Applied To                   | <b>System Generated</b> | The name of the liability to which the funds were applied (i.e.<br>tax assessment, return).                                                                                                    |
| <b>Received Date</b>         | <b>System Generated</b> | The date the Applied To entry was received.                                                                                                    |

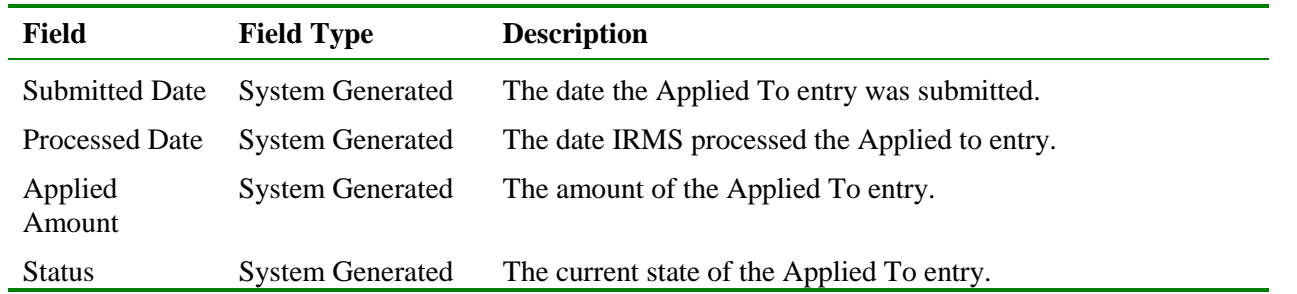

### **View Internal Offset Applied Details**

To view detailed information about the applied internal offset, the following steps are performed:

**Step 1:** Perform a **Customer Search** to open the Customer Profile window (see the *View Customer Profile Information* chapter of this User Guide for detailed information on performing a Customer Search).

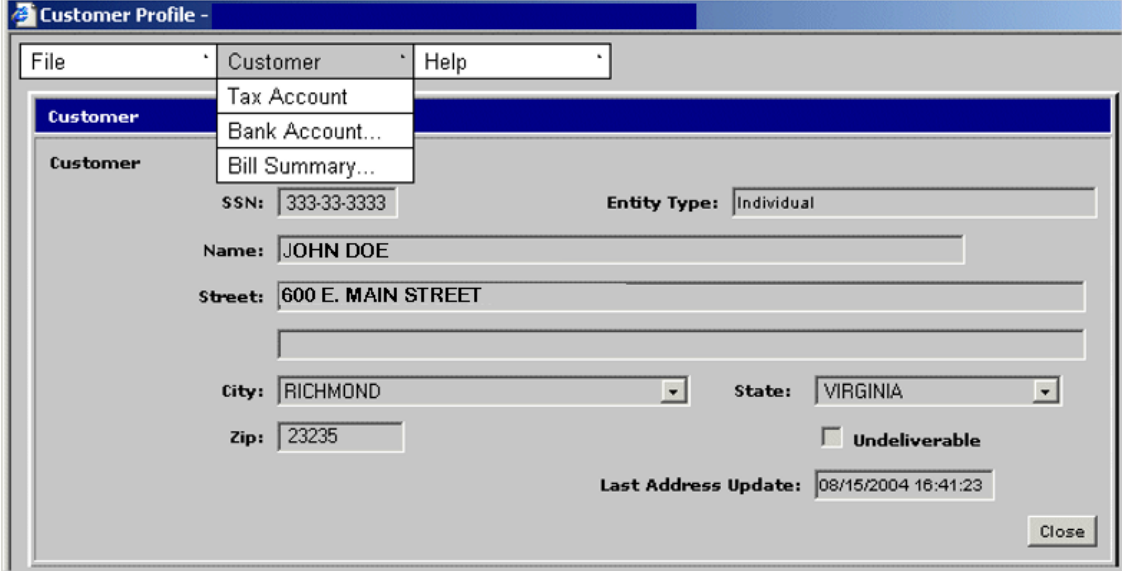

**Step 2:** From the Customer Profile window, select **Customer: Tax Account**. The Tax Account window opens.

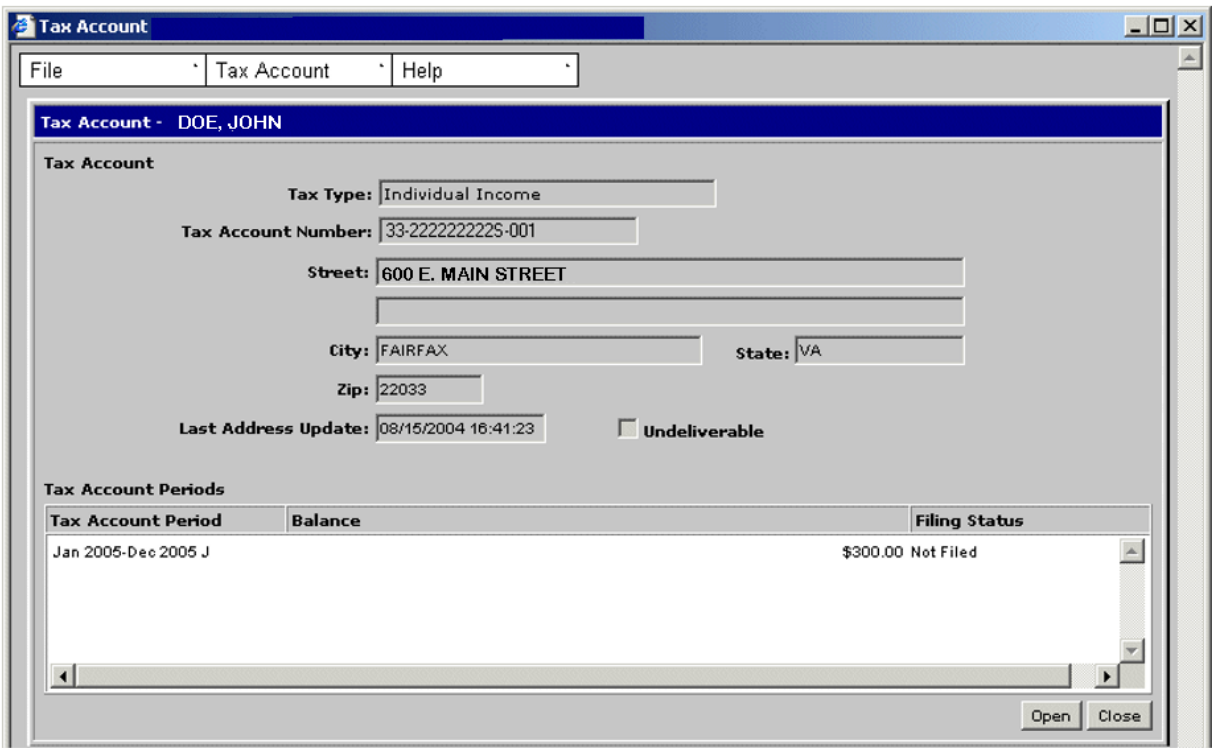

**Step 3: Double-click** on the desired Tax Account Period entry. The Tax Account Period Entries window opens.

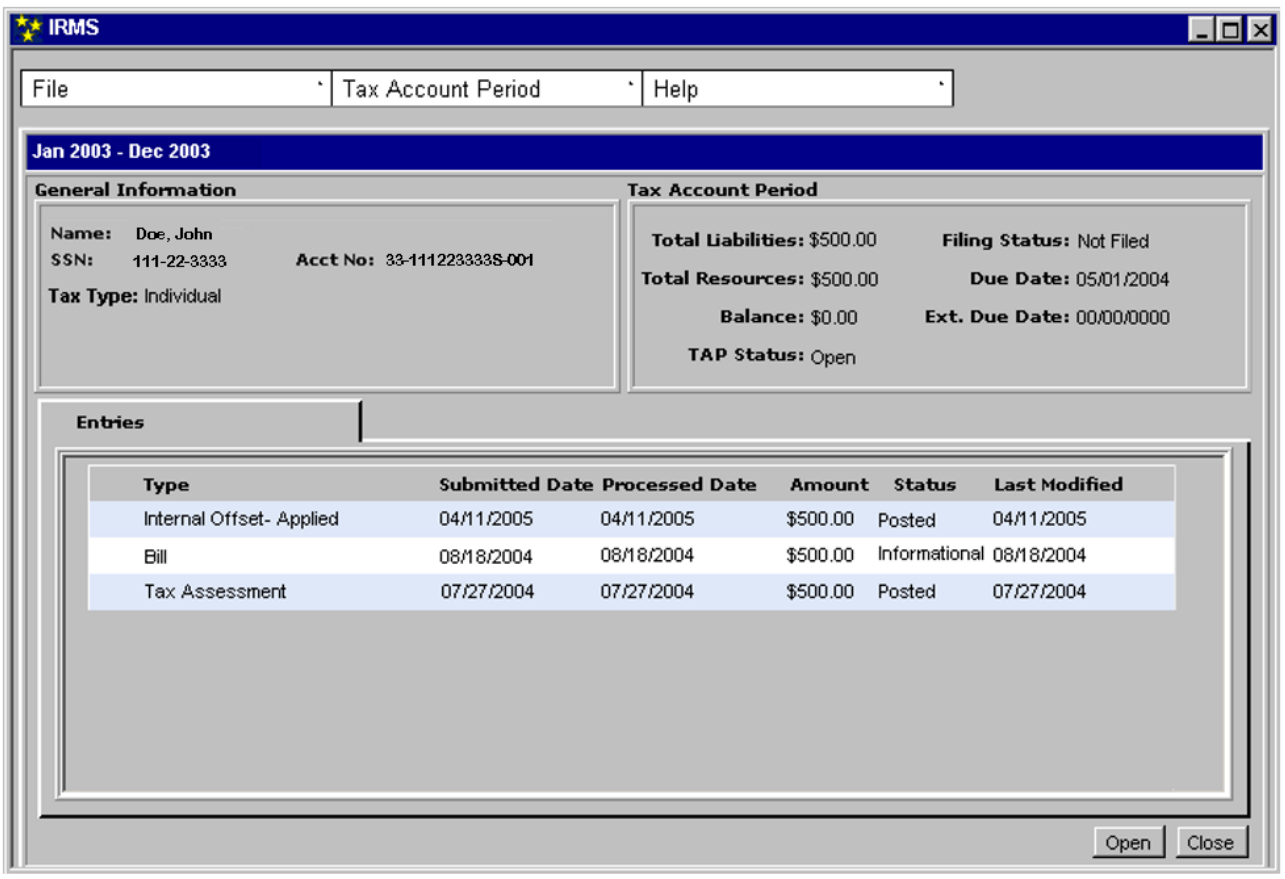

**Step 4: Double-click** on the Internal Offset-Applied entry. The Internal Offset Applied window opens.

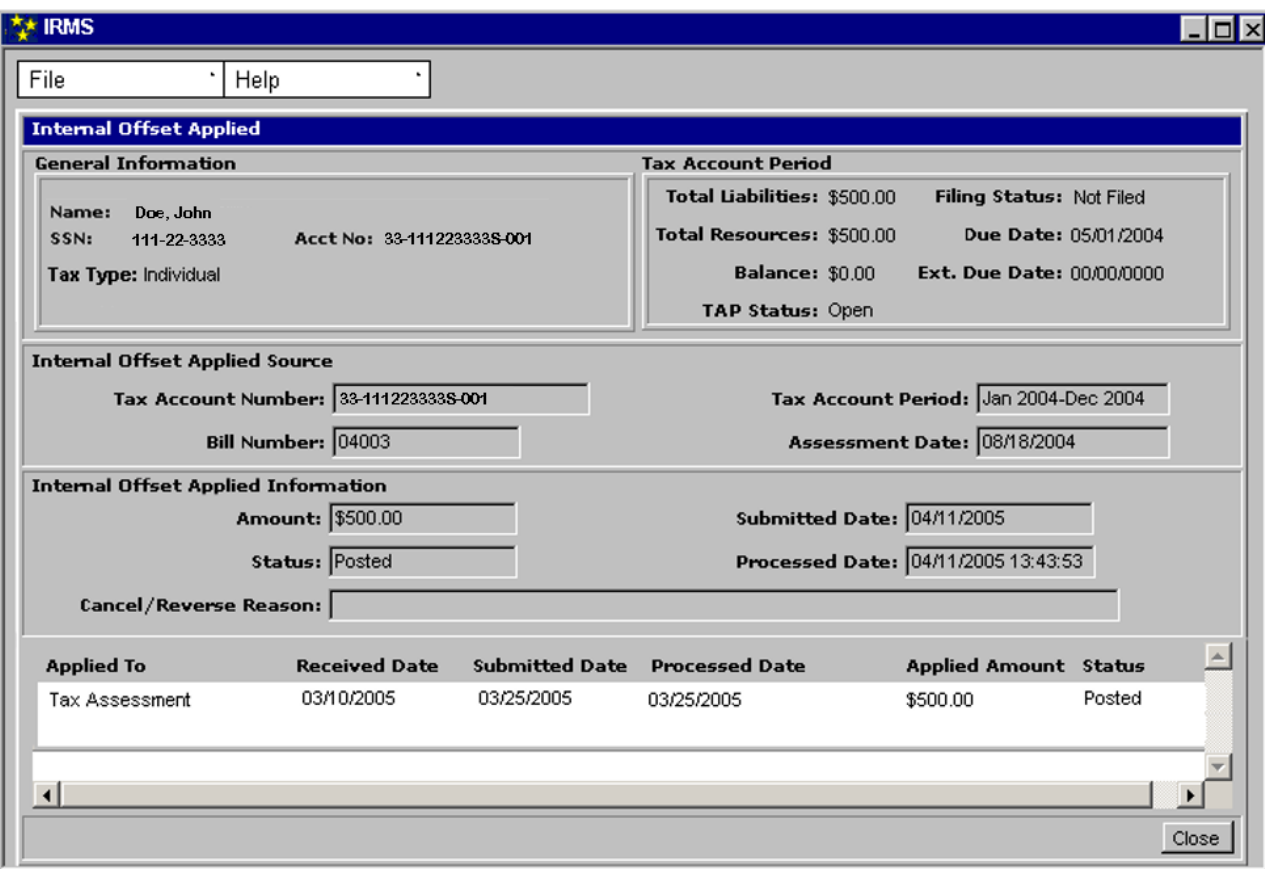

**Step 5:** From the **File** menu, select **Close** to exit this window and return to the Tax Account Period Entries window.

# **9.3 View External Offset Information**

IRMS creates external offsets once all internal offsets have been satisfied. External Offset processing uses overpaid funds to satisfy a taxpayer's outstanding claims from Set-off agencies. To process external offsets, IRMS:

- Determines if there is an open set-off claim for the taxpayer
- Allocates funds to claims based on highest priority
- Continues allocating funds to claims until all set-off claims are satisfied or funds are exhausted

If the liability or claim is greater than the amount of funds available, the claim is partially satisfied. This reduces, but does not eliminate the liability or claim. A letter is sent to the taxpayer explaining that the overpayment has been applied to their existing TAX liability or claim.

#### **External Offset Status Window**

The illustration below is the External Offset Status window.

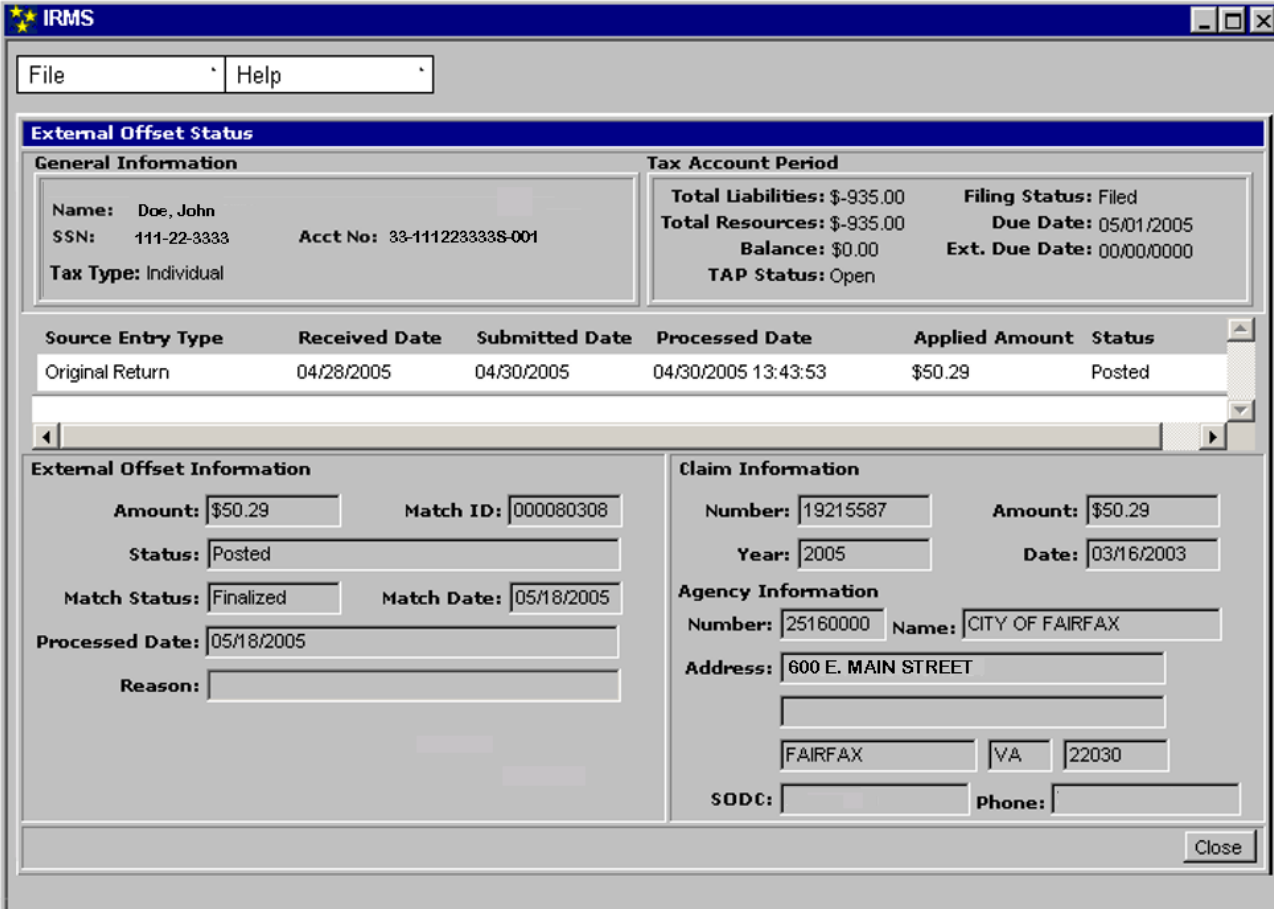

#### **External Offset Status Window Fields**

The table below lists the fields in the External Offset Status window and provides a brief description of each.

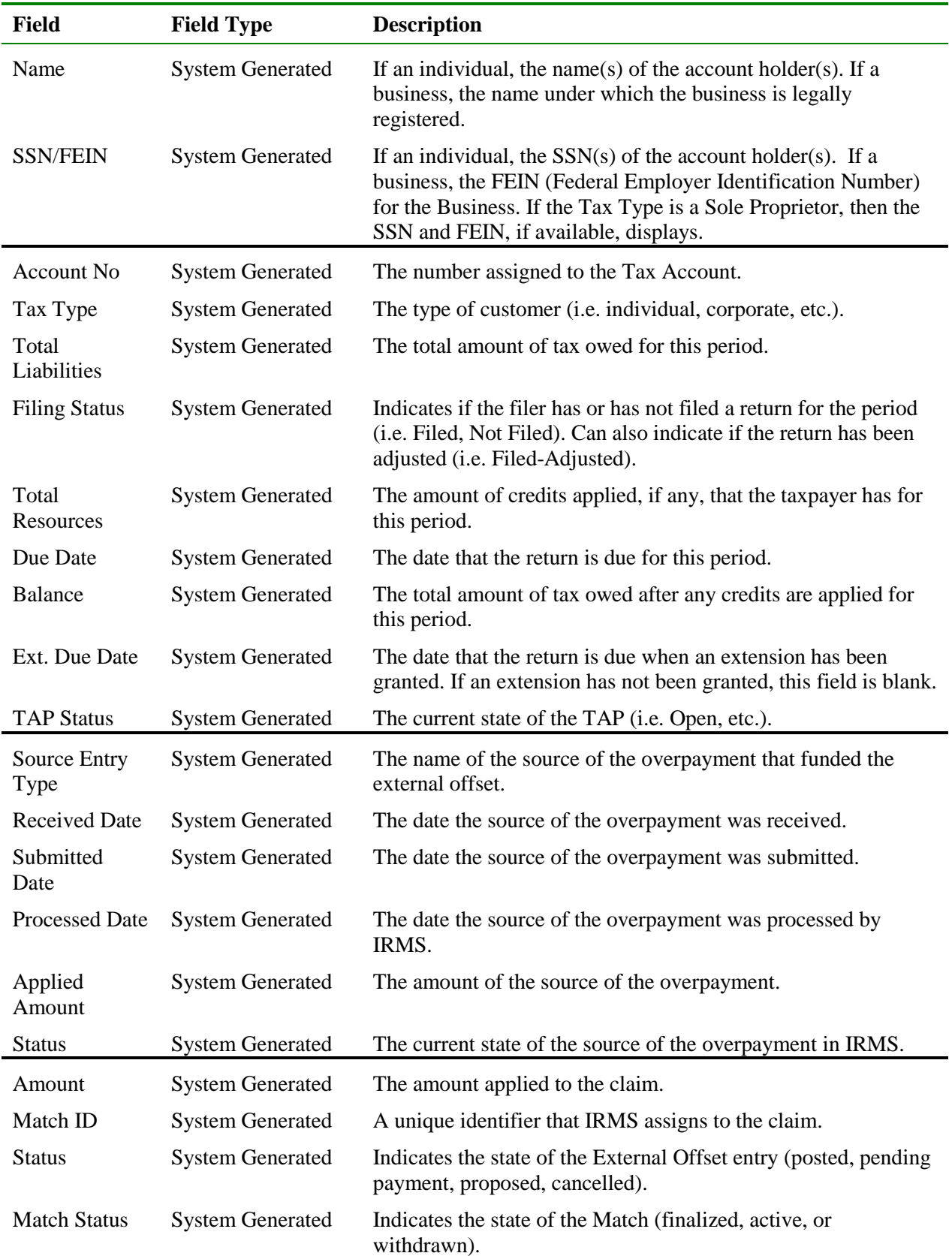

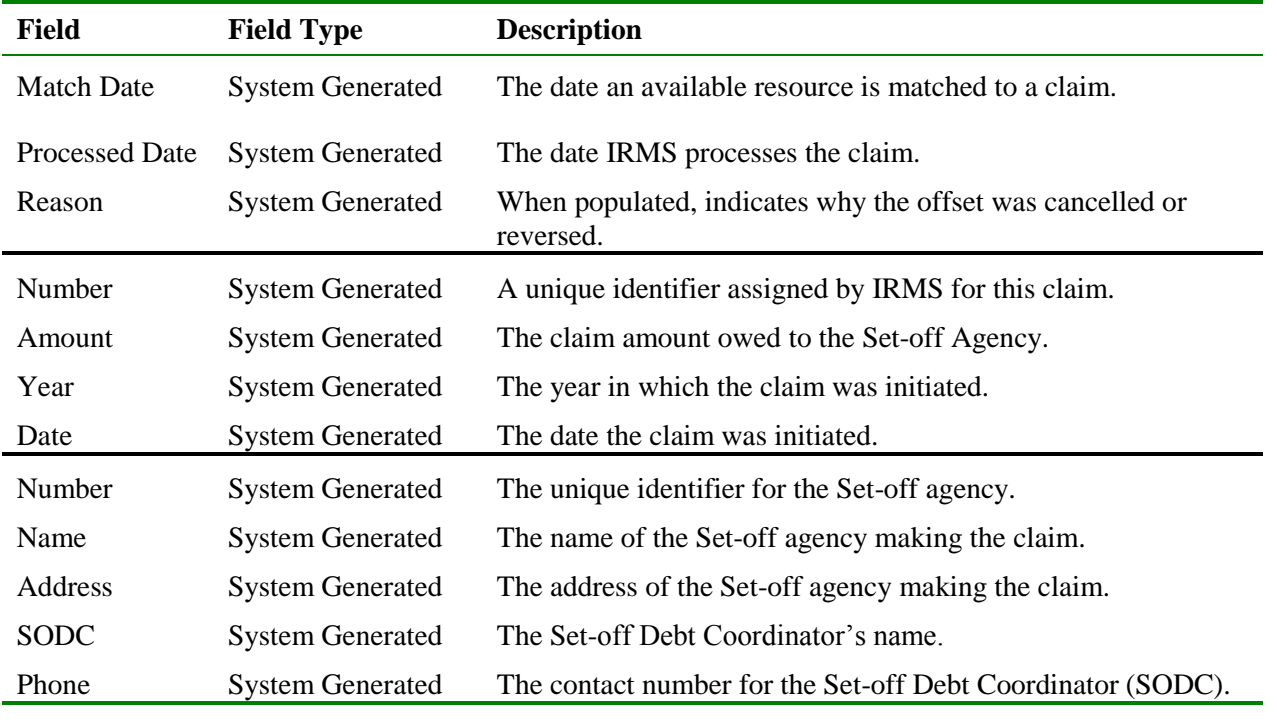

#### **View External Offset Information**

To view detailed information about the external offset, the following steps are performed:

**Step 1:** Perform a **Customer Search** to open the Customer Profile window (see the *View Customer Profile Information* chapter of this User Guide for detailed information on performing a Customer Search).

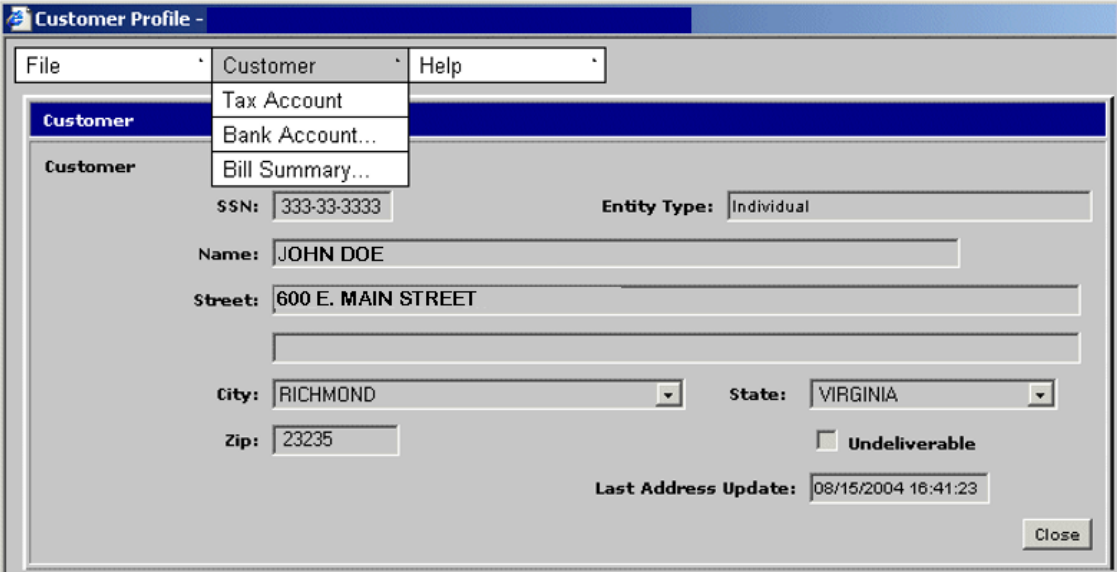

**Step 2:** From the Customer Profile window, select **Customer: Tax Account**. The Tax Account window opens.

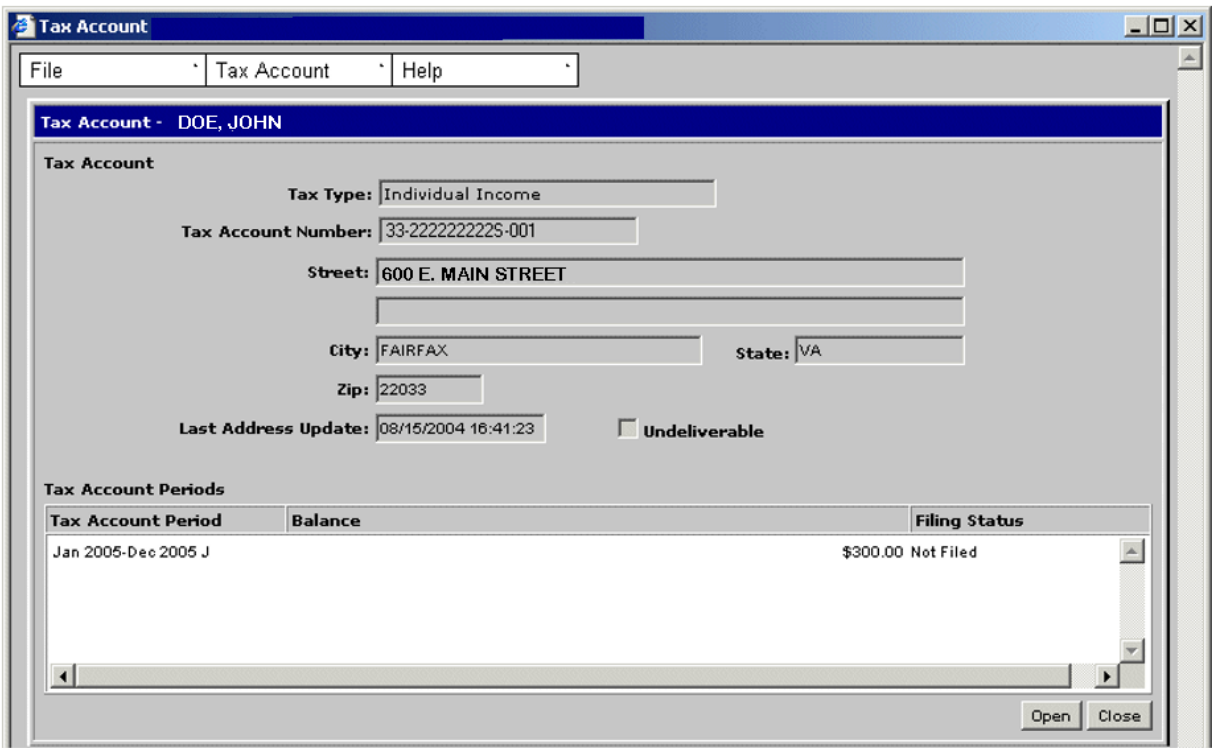

**Step 3: Double-click** on the desired Tax Account Period entry. The Tax Account Period Entries window opens.

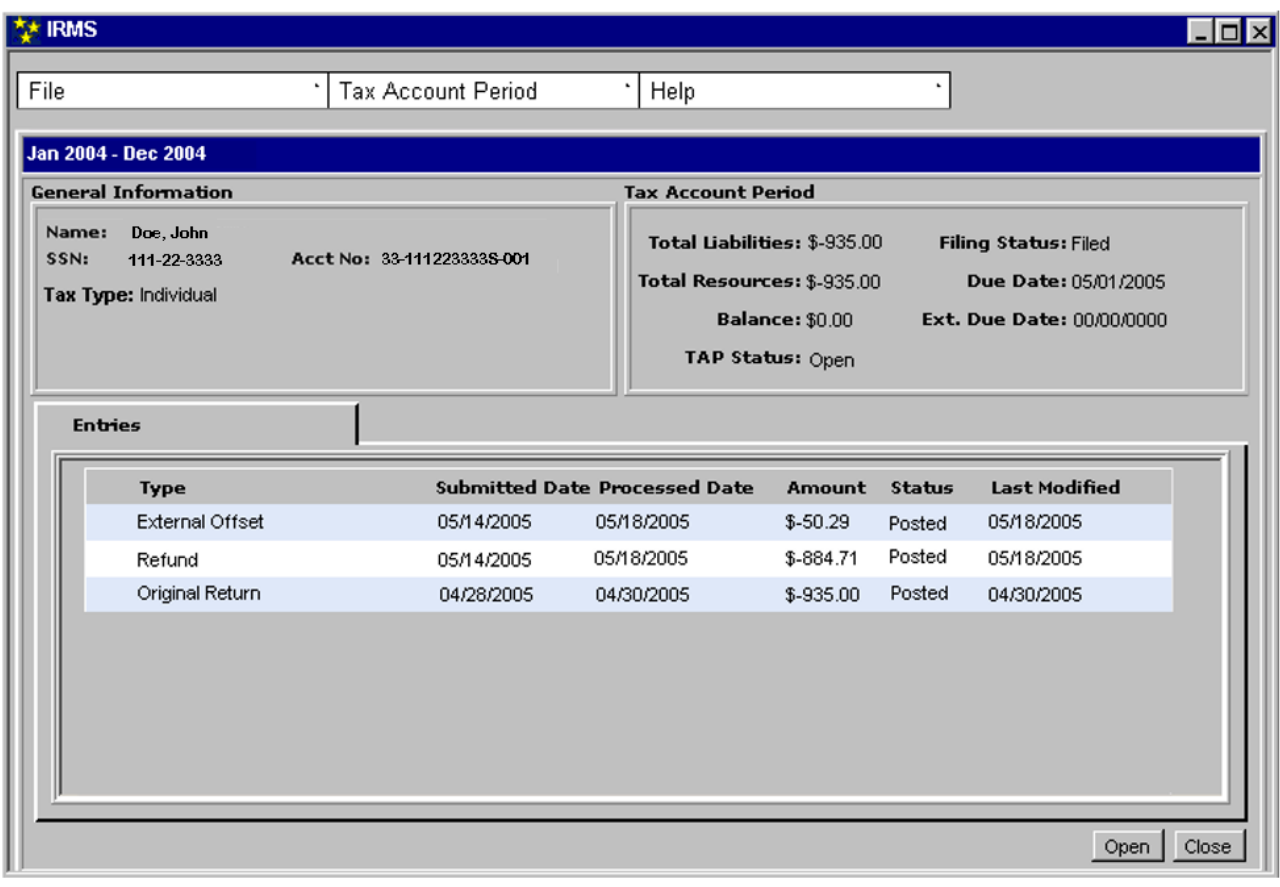

**Step 4:** Double-click on the External Offset entry. The External Offset Status window opens.

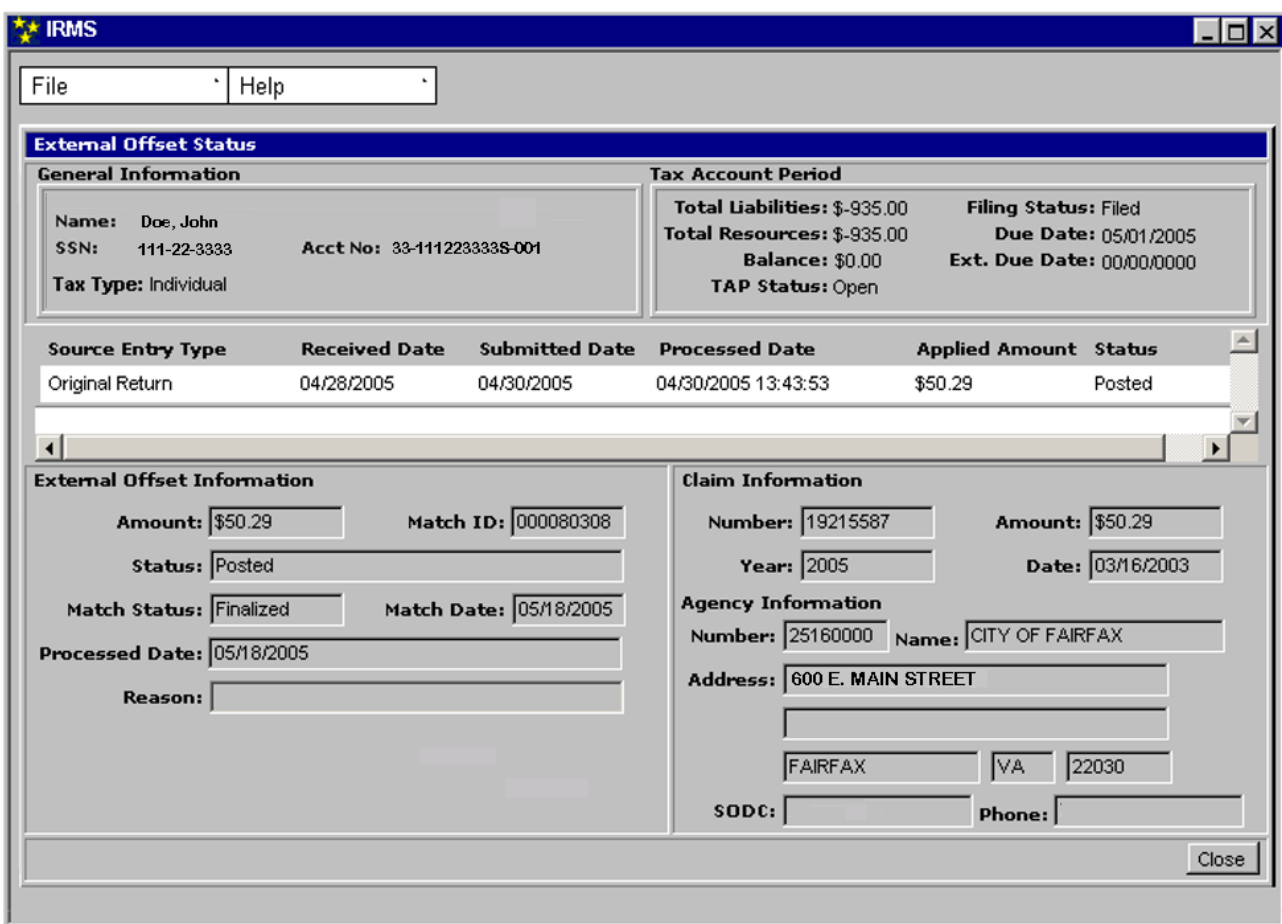

**Step 5:** Click **Close** to exit this window and return to the Tax Account Period Entries window.